### Epson Stylus<sup>®</sup> Office BX630FW/BX635FWD/WorkForce...545/645

**Start Here** 

Začínáme

**1**

**Itt kezdje** 

.....................

Connect and plug in. Podłącz drukarkę do gniazda sieciowego. Připojte do zásuvky. Csatlakoztassa a tápkábelt. Pripojte a zapojte do zástrčky.

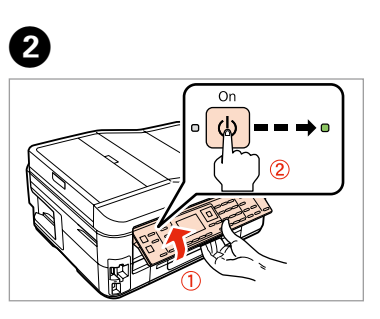

- Lift and turn on.
- Podnieś i włącz.
- Zvedněte a zapněte.
- Emelje fel és kapcsolja be.
- Nadvihnite a zapnite.

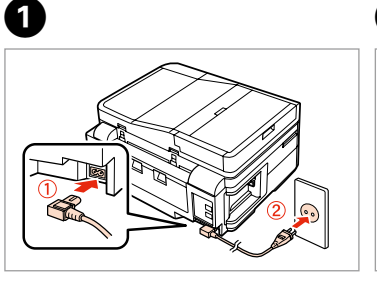

Do not open the ink cartridge package until you are ready to install it in the printer. The cartridge is vacuum packed to maintain its reliability.

Opakowanie, w którym znajduje się pojemnik z tuszem, można otworzyć dopiero przed umieszczeniem go w drukarce. Pojemnik z tuszem jest zapakowany próżniowo dla zapewnienia jego niezawodności.

Warnings must be followed carefully to avoid bodily injury. Należy przestrzegać ostrzeżeń, aby uniknąć uszkodzeń ciała.

Obal inkoustové kazety neotvírejte, dokud nebudete připraveni ji nainstalovat do tiskárny. Pro zajištění spolehlivosti je kazeta vakuově balená.

A tintapatron csomagolását csak a nyomtatóba való behelyezésekor nyissa fel. A patron vákuum-csomagolású, megbízhatóságának megőrzése érdekében. Neotvárajte balenie atramentovej kazety, kým nie ste pripravení vložiť ju do tlačiarne. Kazeta je vákuovo balená, aby sa zachovala jej spoľahlivosť.

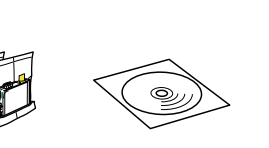

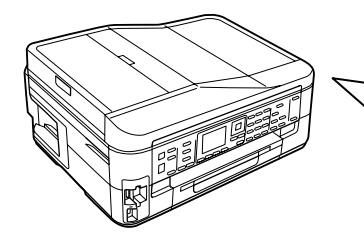

Contents may vary by location. Zawartość może się różnić w zależności od kraju. Obsah balení se může lišit podle oblasti. Az országtól függően a csomag tartalma eltérő lehet. Obsah sa môže líšiť podľa lokality.

© 2011 Seiko Epson Corporation. All rights reserved.

**Printed in XXXXXX** 

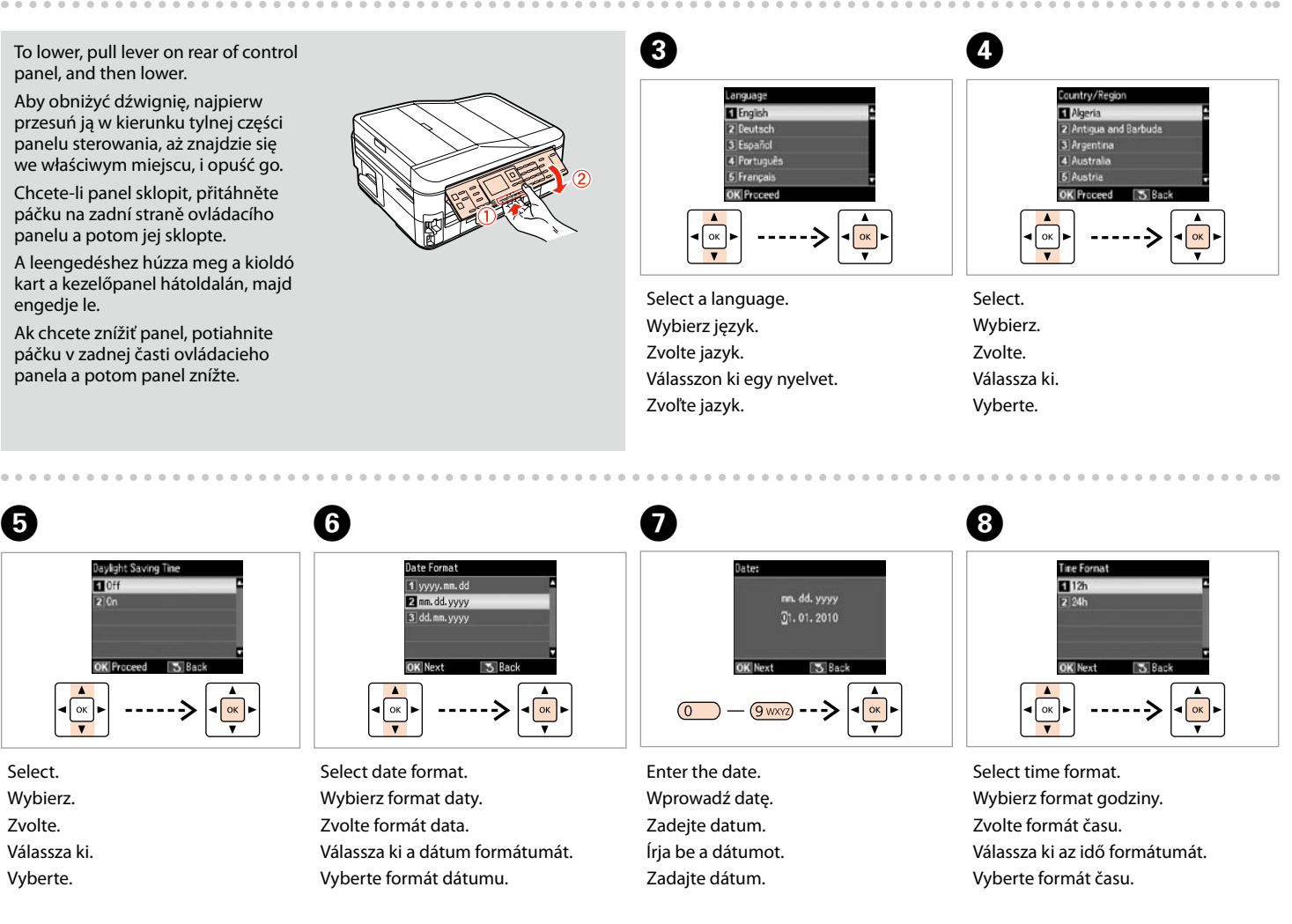

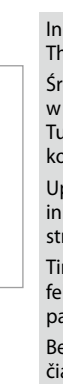

PL **Rozpocznij tutaj**

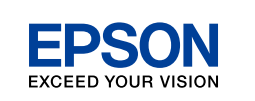

SK **Prvé kroky**

Aby nedošlo ke zraněním, je nutné pečlivě dodržovat veškerá varování. A figyelmeztető utasításokat a testi sérülések elkerülése érdekében

gondosan be kell tartani.

Aby nedošlo k zraneniam, je nutné dôkladne dodržiavať všetky varovania.

Unpacking Rozpakowywanie Rozbalení Kicsomagolás Vybaľovanie

> Remove all protective materials. Usuń wszystkie materiały ochronne. Odstraňte veškerý ochranný materiál. Távolítson el minden védőanyagot. Odstráňte všetky ochranné materiály.

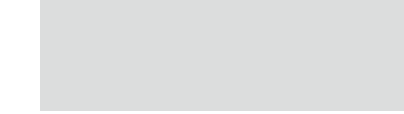

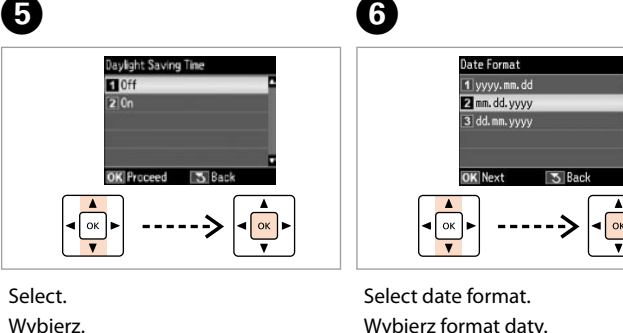

 $\sqrt{\frac{2}{\alpha}}$ 

 $-9$  wxyz)  $-5$ 

Zvolte.

 $\boldsymbol{\Theta}$ 

 $-0.000$ 

tás<br>utie a nastav<br>**2** Zapnutie a nastavenie

Enter the time. Wprowadź godzinę. Zadejte čas. Írja be az időt. Zadajte čas.

Go to the next section. Przejdź do kolejnego rozdziału. Přejděte na další oddíl. Menjen a következő szakaszhoz.

Prejdite na ďalšiu časť.

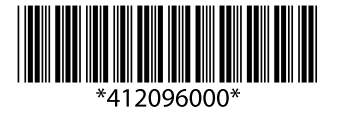

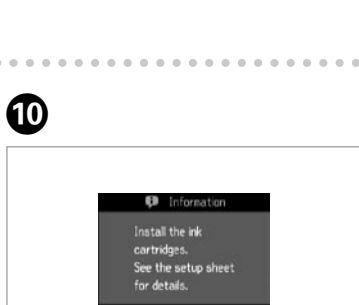

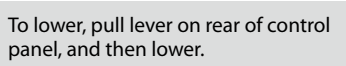

panel, and then lower.

Aby obniżyć dźwignię, najpierw przesuń ją w kierunku tylnej części panelu sterowania, aż znajdzie się we właściwym miejscu, i opuść go. Chcete-li panel sklopit, přitáhněte páčku na zadní straně ovládacího panelu a potom jej sklopte.

A leengedéshez húzza meg a kioldó

kart a kezelőpanel hátoldalán, majd engedje le.

páčku v zadnej časti ovládacieho panela a potom panel znížte.

 $\boldsymbol{\Theta}$ 

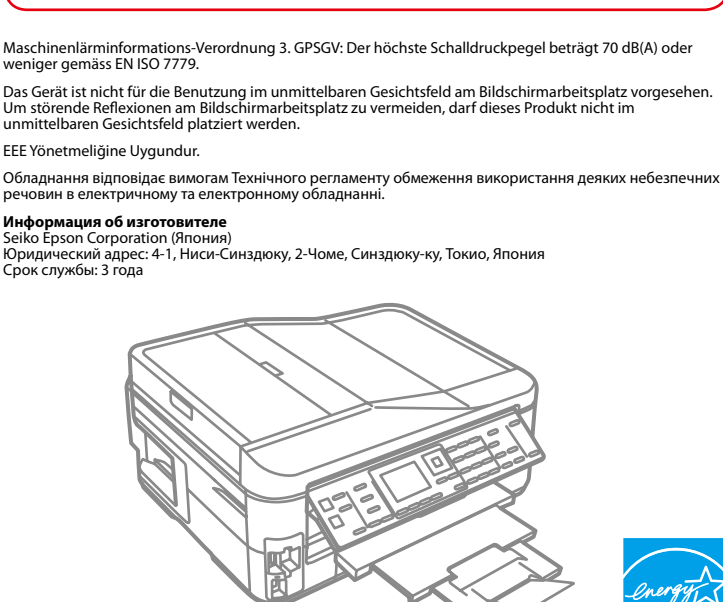

Ink precaution: The initial ink cartridges will be partly used to charge the print head. These cartridges may print fewer pages compared to subsequent ink cartridges.

- Środki ostrożności dotyczące tuszu: Tusz z pierwszych pojemników zainstalowanych w drukarce zostanie częściowo wykorzystany do napełnienia głowicy drukującej. Tusz taki może pozwolić na wydrukowanie mniejszej liczby stron niż tusze z kolejnych pojemników.
- Upozornění k inkoustu: Výchozí inkoustové kazety se částečně spotřebují k doplnění inkoustu do tiskové hlavy. S těmito kazetami vytisknete pravděpodobně méně stránek, než s dalšími inkoustovými kazetami.
- Tintával kapcsolatos óvintézkedés: A kezdeti tintapatronok részben a nyomtatófej feltöltésére lesznek elhasználva. Ezek a patronok a későbbiekben behelyezett patronokhoz képest kevesebb lap nyomtatására lehetnek képesek.
- Bezpečnostné opatrenia týkajúce sa atramentu: Prvé atramentové kazety sa čiastočne spotrebujú na naplnenie tlačovej hlavy. Tieto kazety môžu vytlačiť menej strán v porovnaní s ďalšími atramentovými kazetami.

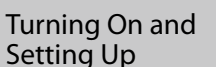

- Włączanie i
- konfigurowanie
- Zapnutí a nastavení

Bekapcsolás és beállítás

**a b**

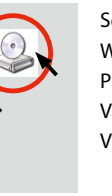

Insert. Włóż. Vložte. Helyezze be. Vložte.

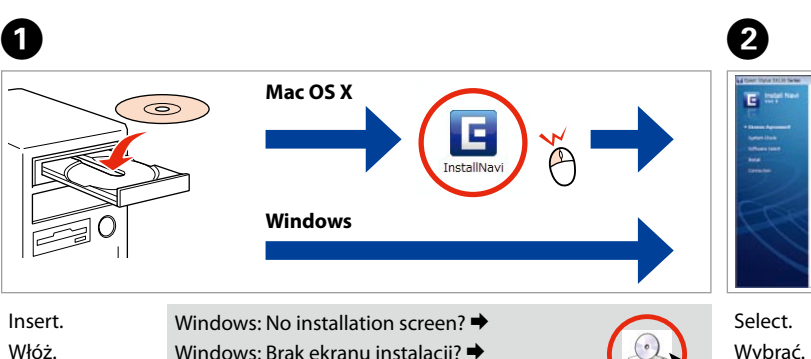

Windows: No installation screen?  $\rightarrow$ Windows: Brak ekranu instalacji? → Windows: Instalační obrazovka se nezobrazí? → Windows: Nem jelenik meg a telepítési képernyő?  $\rightarrow$ Windows: Nezobrazila sa obrazovka inštalácie? →

 $\overline{\mathsf{v}}$  Epso

 $\overline{\smash[b]{\mathsf{F}}}\mathsf{psc}$ 

 $\nabla$  Epsc

 $\vee$  Epsc

 $\sqrt{}$  Epsc

 $\overline{J}$ 

C 

 $-0.000$ 

**Wait** Zaczekaj. Počkejte. Várjon. Počkajte.

E 

 $-0.0000$ 

Select **a** or **a**. Proszę wybrać **a** lub **a**. Zvolte  $\bullet$  nebo  $\bullet$ .

**Windows**

**Mac OS X**

 $\odot$ 

efonkábel<br>akoztatása<br>jenie telefór<br>a Pripojenie telefónneho kábla

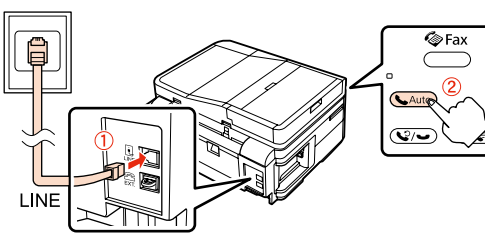

Install. Włóż. Nainstalujte. Helyezze be. Vložte.

Close. Zamknij. Zavřete. Zárja be. Zatvorte.

- Do not connect the USB cable until you are instructed to do so. Nie podłączaj przewodu USB do momentu pojawienia się odpowiedniego polecenia.
- Nepřipojujte kabel USB, dokud k tomu nebudete vyzváni. Ne csatlakoztassa az USB kábelt amíg erre utasítást nem kap a telepítés során.
- Kábel USB nepripájajte, kým to nebude uvedené v pokynoch.
- If the Firewall alert appears, allow access for Epson applications.
- Jeśli wyświetli się alert zapory, zezwól na dostęp do aplikacji Epson.
- Pokud se zobrazí varování brány firewall, povolte přístup aplikacím Epson. Ha a tűzfal figyelmeztetése megjelenik, engedélyezze a hozzáférést az Epson alkalmazások számára.
- Ak sa zobrazí upozornenie brány Firewall, povoľte prístup pre aplikácie

E 

Press. Naciśnij. Stiskněte. Nyomja meg. Stlačte.

6

G 

 $\overline{a}$ 

Press (click).

Wciśnij (słyszalne kliknięcie). Stiskněte (zacvakněte). Nyomja be (kattanásig). Stlačte (cvakne).

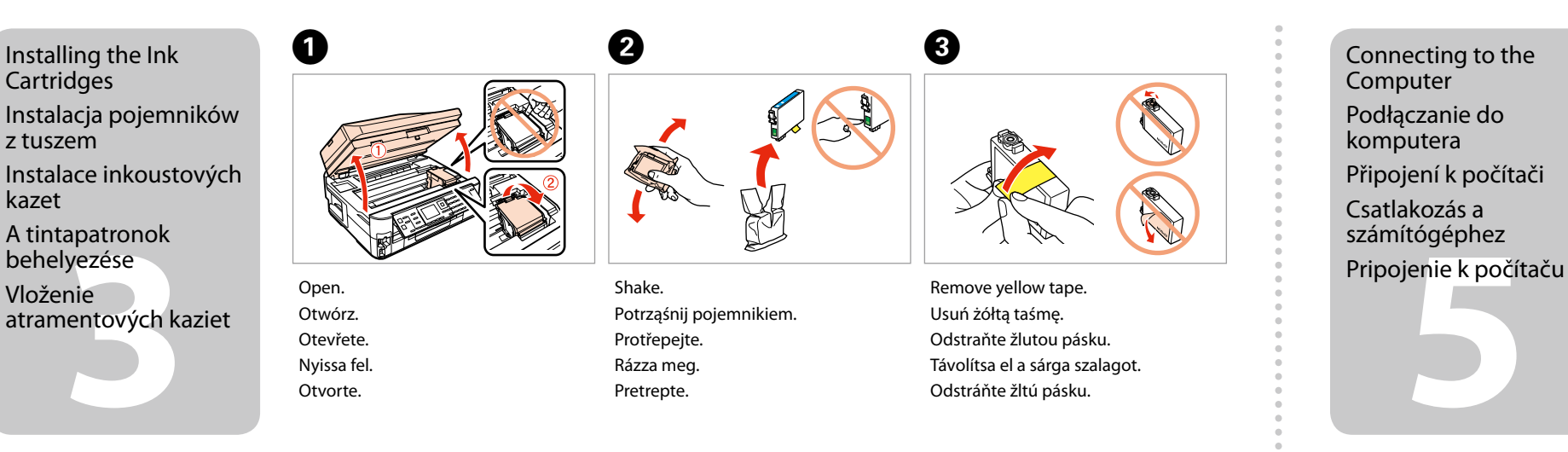

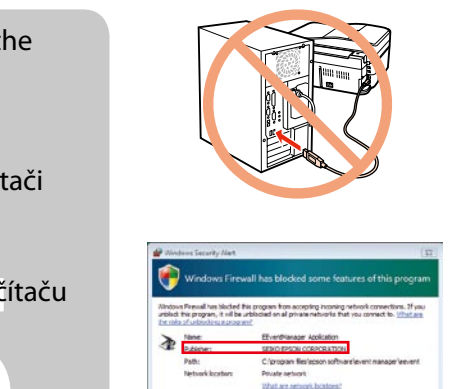

# $\bullet$  When not setting up with Wi-Fi, press  $\bullet$  three times to display the expected below. three times to display the screen below.

Epson.

Connecting the Phone Cable Podłączanie przewodu

prostredníctvom siete Wi-Fi, trikrát stlačte<br>kláves 3, aby sa zobrazila obrazovka znázornená nižšie.

telefonicznego Připojení telefonního

kabelu A telefonkábel csatlakoztatása See "Connecting to a Phone Line" in the *Basic Operation Guide* for details on connecting a phone or answering machine. Szczegółowe informacje dot. podłączania telefonu bądź automatycznej sekretarki znajdują się w części "Podłączanie do linii telefonicznej" *Przewodnik po podstawowych funkcjach*. Podrobné pokyny pro připojení telefonu nebo záznamníku viz "Připojení k telefonní lince" v *Základní uživatelská příručka*.

*Alapvető műveletek útmutató*ban egy telefon vagy egy üzenetrögzítő csatlakoztatásához.

**Príručky Epson online** napríklad riešenie probl potreby ich nainštalujte.

Podrobnosti o pripojení telefónu alebo odkazovača nájdete v časti "Pripájanie k telefónnej linke" v *Príručka pre základnú prevádzku*.

Connect, then turn on auto answer. Podłącz, a następnie włącz funkcję automatycznego odbierania.

Připojte a potom zapněte automatický příjem. Csatlakoztassa, majd kapcsolja be az automatikus választ. Pripojte, potom zapnite automatickú odpoveď.

**CT** Wi-Fi Auto Connect Setup Wizard Push Button Setup (WPS) 4 PIN Code Setup (WPS) Disable Wireless LAN OK Proceed 5 Back

Now install CD and follow the instructions. Teraz proszę zainstalować płytę CD i postępować zgodnie z instrukcjami. Nyní proveďte instalaci z disku CD-ROM a Most töltse be a CD-t és kövesse az utasításokat. Vložte disk CD a postupujte podľa pokynov.

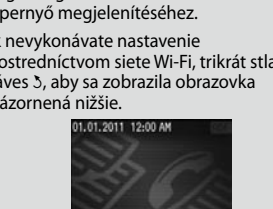

postupujte podle pokynů.

Jeżeli konfiguracja nie jest przeprowadzana za pośrednictwem Wi-Fi, proszę trzykrotnie nacisnąć 5, by wyświetlić poniższy ekran. Pokud neprovádíte nastavení Wi-Fi, stiskněte třikrát tlačítko y; otevře se obrazovka uvedená níže. Ha nem a Wi-Fi funkciót állítja be, nyomja meg az y gombot háromszor az alábbi képernyő megjelenítéséhez. Ak nevykonávate nastavenie

Select. Wybrać. Proveďte výběr. Válassza ki. Vyberte.

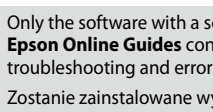

Zostanie zainstalowane zaznaczonym polem wyk zawierają ważne inform wskazania błędów. Zains

Nainstaluje se pouze so **Online příručky Epson** je například odstraňová V případě potřeby je na Csak a bejelölt szoftver **on-line útmutatók formát** 

hibaelhárításról és a hib őket. Nainštaluje sa len softve

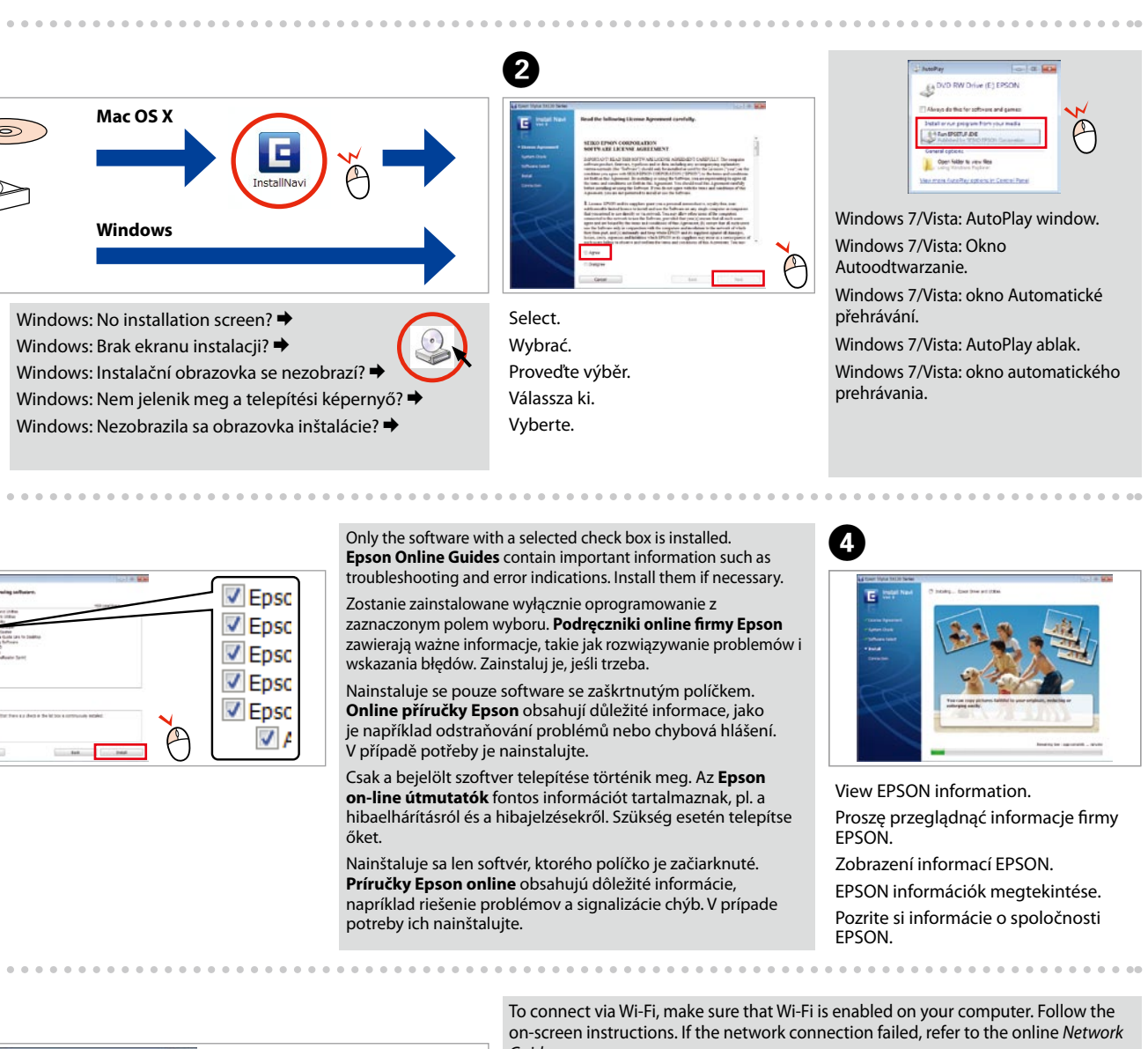

Válassza az **a** vagy **b** lehetőséget. Vyberte možnosť **a** alebo **b** .

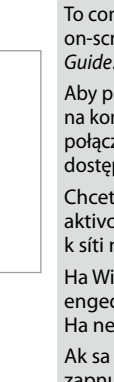

- Aby podłączyć za pośrednictwem Wi-Fi, należy się upewnić, czy Wi-Fi jest dostępne na komputerze. Postępować według instrukcji wyświetlanych na ekranie. Jeżeli połączenie z siecią się nie powiodło, proszę skorzystać z *Przewodnik pracy w sieci* dostepnego online
- Chcete-li se připojit prostřednictvím Wi-Fi, zkontrolujte, zda je na počítači aktivováno Wi-Fi. Postupujte podle pokynů na obrazovce. Pokud se připojení k síti nezdařilo, podívejte se do online *Příručky pro síť*.
- Ha Wi-Fi-n keresztül kíván csatlakozni, győződjön meg arról, hogy a Wi-Fi funkció engedélyezett a számítógépen. Kövesse a képernyőn megjelenő utasításokat. Ha nem sikerült a hálózathoz csatlakozni, olvassa el az online *Hálózati útmutató*.
- Ak sa chcete pripojiť prostredníctvom siete Wi-Fi, skontrolujte, či je v počítači zapnutá. Postupujte podľa pokynov na obrazovke. Ak sieťové pripojenie zlyhalo, pozrite si on-line *Sprievodcu sieťou*.

**22 Conectați echipamentul și introduceți-l**<br> **22 Conectați echipamentul și introduceți-l**<br> **22 Conectați echipamentul și introduceți-l**<br>
<sup>2</sup> Conectați echipamentul și introduceți-l<br>
<sup>2</sup> Conectați echipamentul și introduce în priză. Свържете кабела към принтера и го включете в контакта. Pievienojiet un pieslēdziet elektrībai. Prijunkite laidus ir įjunkite į maitinimą. Ühendage ja lülitage vooluvõrku.

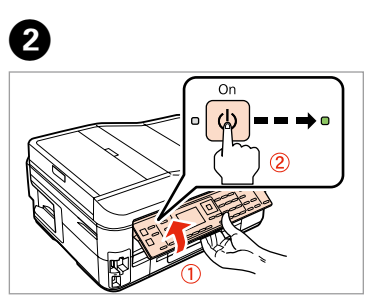

- Ridicaţi şi deschideţi.
- Повдигнете и включете.
- Paceliet paneli un ieslēdziet ierīci.
- Pakelkite ir įjunkite.
- Tõstke ja lülitage sisse.

A 

Conținutul poate varia în funcție de zonă. Съдържанието може да бъде различно в зависимост от региона. Saturs var būt atšķirīgs atkarībā no valsts. Pakuotės turinys gali skirtis

Не отваряйте опаковката на касетата с мастило, докато не сте готови да я поставите в принтера. За запазване на нейната надеждност касетата е вакуумно опакована.

Neatveriet tintes kasetnes iepakojumu, kamēr tā nav sagatavota uzstādīšanai printerī. Kasetne atrodas vakuumiepakojumā, lai garantētu tās drošību.

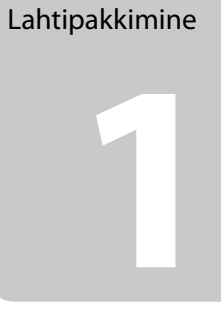

Neatidarykite rašalo kasetės pakuotės, kol nebūsite pasirengę ją įdėti į spausdintuvą. Kasetė supakuota vakuuminėje pakuotėje, kad būtų kokybiška.

Ärge avage tindikasseti pakendit enne, kui olete valmis seda koheselt printerisse paigaldama. Kassett on töökindluse tagamiseks pakitud vaakumpakendisse.

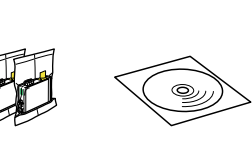

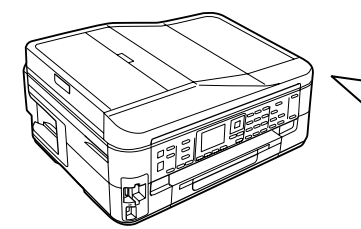

.........................

**Selectare** Изберете. Atlasiet. Pasirinkite. Valige.

priklausomai nuo šalies. Sisu võib piirkonniti erineda. instalati în imprimantă. Cartușul este introdus într-un ambalaj vidat, pentru a-l mentine în stare de functionare.

RO **Începeţi aici** BG **Започнете оттук** LV **Sāciet šeit**

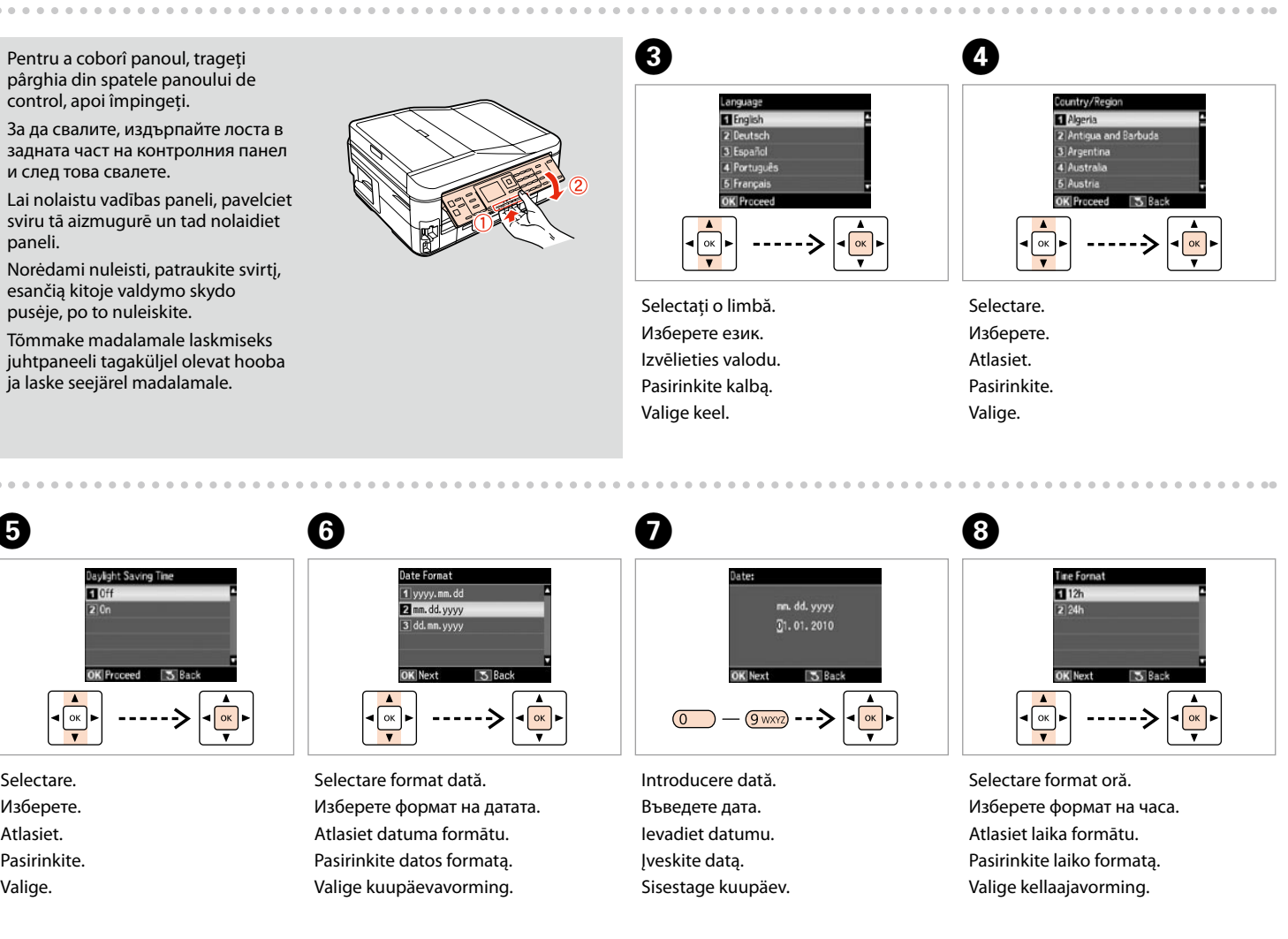

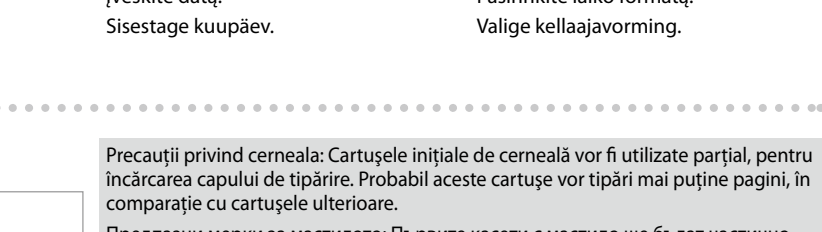

LT **Pradėkite čia**

**Alusta siit** 

w Avertismentele trebuie respectate întocmai pentru a evita vătămarea corporală. Предупрежденията трябва да се съблюдават внимателно, за да се

избегнат наранявания.

Ņemiet vērā šos brīdinājumus, lai izvairītos no miesas bojājumiem.

EEE Yönetmeliğine Uygundur. Обладнання відповідає вимогам Технічного регламенту о речовин в електричному та електр<br>речовин в електричному та електр

```
Despachetarea
Разопаковане
Izsaiņošana
Išpakavimas
```
### **Информация об изготовителе Информация об изго<br>Seiko Epson Corporatic**

Scoateţi toate materialele de protecţie. Отстранете всички защитни материали. Noņemiet visus aizsargmateriālus. Nuimkite visas apsaugines medžiagas. Eemaldage kõik kaitsematerjalid.

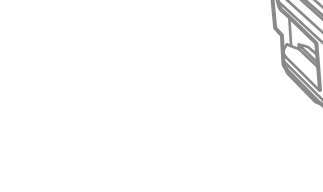

Maschine<br>weniger

## Epson Stylus<sup>®</sup> Office BX630FW/BX635FWD/WorkForce. 545/645

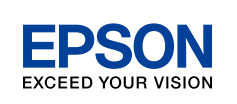

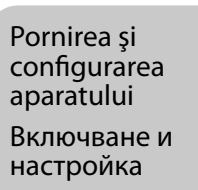

Ieslēgšana un iestatīšana

Įjungimas ir nustatymas Sisselülitamine ja seadistamine

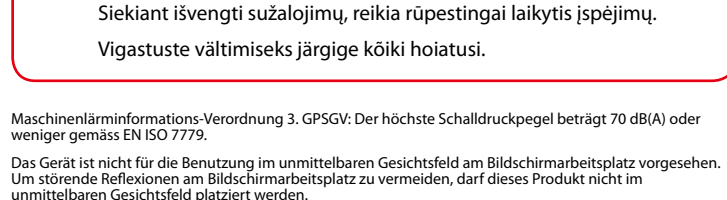

Sisestage kellaaeg.

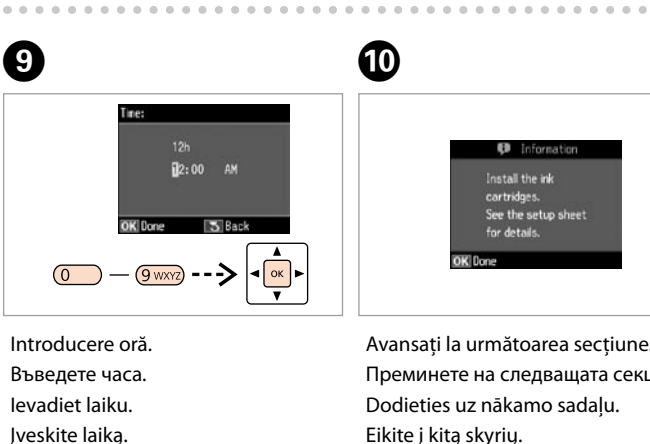

Преминете на следващата секция. Dodieties uz nākamo sadaļu. Eikite į kitą skyrių. Jätkake järgmisest jaotisest.

See the setu

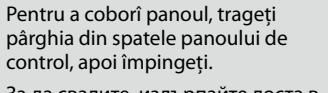

За да свалите, издърпайте лоста в задната част на контролния панел

Lai nolaistu vadības paneli, pavelciet sviru tā aizmugurē un tad nolaidiet paneli.

esančią kitoje valdymo skydo pusėje, po to nuleiskite.

juhtpaneeli tagaküljel olevat hooba ja laske seejärel madalamale.

Юридический адрес: 4-1, Ниси-Синздюку, 2-Чоме, Синздюку-ку, Токио, Япония Срок службы: 3 года

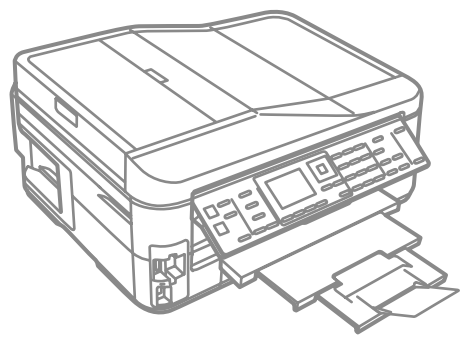

Nu deschideti cartusul cu cerneală decât atunci când sunteți pregătit să-l

 $\boldsymbol{\Theta}$ 

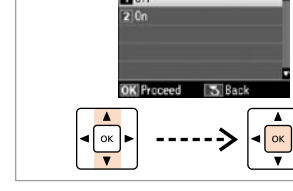

- Precauţii privind cerneala: Cartuşele iniţiale de cerneală vor fi utilizate parţial, pentru încărcarea capului de tipărire. Probabil aceste cartuse vor tipări mai putine pagini, în comparație cu cartușele ulterioare.
- Предпазни мерки за мастилото: Първите касети с мастило ще бъдат частично изразходени за зареждане на печатащата глава. Възможно е тези касети да отпечатат по-малко страници в сравнение със следващите касети с мастило.
- Piesardzība, rīkojoties ar tinti: Sākotnēji uzstādītās tintes kasetnes tiks daļēji izmantotas, lai uzpildītu drukāšanas galviņu. Iespējams, lietojot šīs kasetnes, jūs varēsit izdrukāt mazāk lapu nekā, izmantojot nākamās kasetnes.
- Įspėjimas dėl rašalo: Pirmosios rašalo kasetės bus iš dalies panaudotos spausdinimo galvutei užpildyti. Naudojant šias kasetes, gali būti atspausdinta mažiau lapų, lyginant su vėlesnėmis rašalo kasetėmis.
- Tindi ettevaatusabinõu: Esialgseid tindikassette kasutatakse osaliselt prindipea täitmiseks. Need kassetid võivad printida vähem lehekülgi kui järgmised tindikassetid.

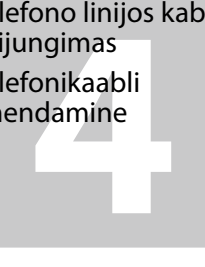

Introduceţi. Поставете компактдиска. Ievietojiet. Įdėkite. **Sisestage** 

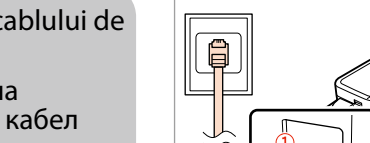

**a b**

A 

Windows: Ecranul de instalare lipsește?  $\rightarrow$ За Windows: Не се появява екран за инсталиране?  $\rightarrow$ Windows: vai nav redzams instalēšanas ekrāns?  $\rightarrow$ Windows: Nėra diegimo lango?  $\rightarrow$ Windows: Puudub installatsiooniaken?

 $\vee$  Epsc

 $\sqrt{2}$  Epsc

 $\nabla$  Epsc

 $V$  Epsc

 $\sqrt{}$  Epsc

 $\overline{J}$ 

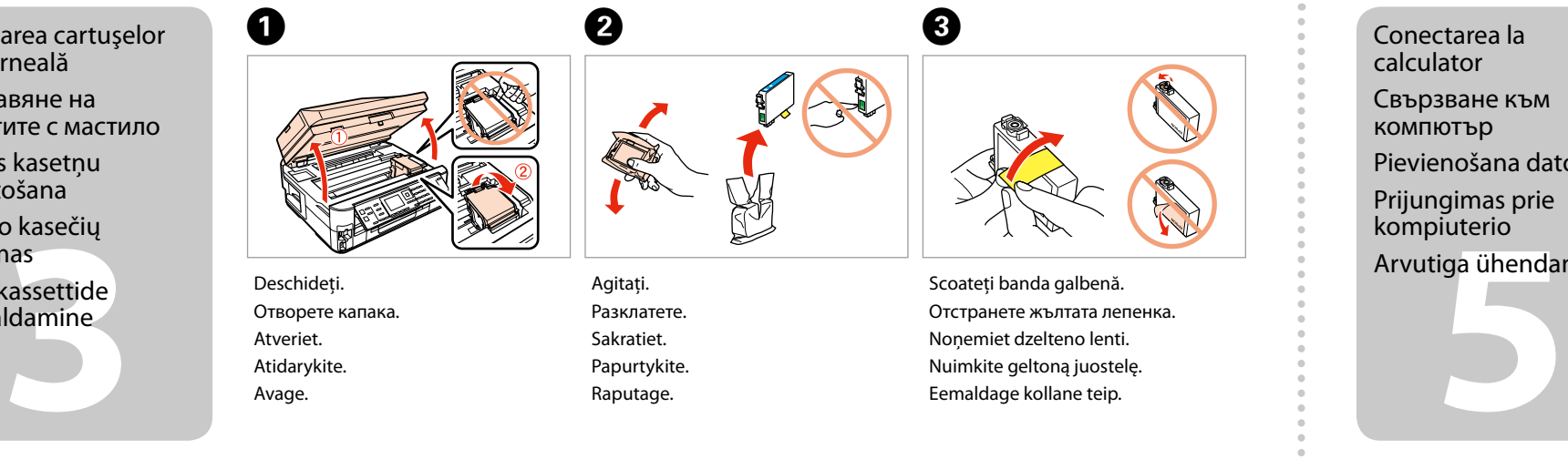

**Mac OS X**  $\circ$ **Windows**

Aşteptaţi. Изчакайте. Uzgaidiet. Palaukite. Oodake.

Отворете капака. Atveriet. Atidarykite. Avage.

Разклатете. Sakratiet. Papurtykite. Raputage.

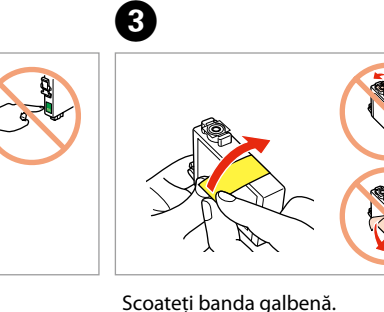

Отстранете жълтата лепенка. Noņemiet dzelteno lenti. Nuimkite geltoną juostelę. Eemaldage kollane teip.

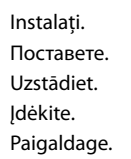

Închideţi. Затворете капака. Aizveriet. Uždarykite. Sulgege.

**CT** Wi-Fi Auto Connect

4 PIN Code Setup (WPS)

Disable Wireless LAN

OK Proceed 5 Back

Setup Wizard

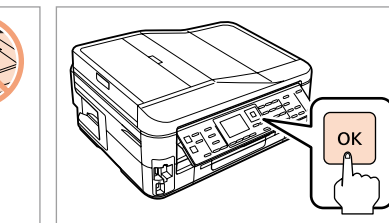

E 

- Nu conectaţi cablul USB decât când vi se cere acest lucru. Не свързвайте USB кабела, докато не получите инструкции за това. Nepievienojiet USB vadu, ja neesat saņēmis attiecīgos norādījumus. Neprijunkite USB kabelio, kol nebus nurodyta. Ärge ühendage USB-kaablit enne, kui olete saanud sellekohase juhise.
- Dacă pe ecran este afişată o alertă de la programul firewall, permiteţi accesul aplicaţiilor Epson.
- Ако се появи предупреждение от защитната стена, разрешете достъпа за Epson приложенията.
- Ja parādās Ugunsmūra brīdinājums, atļaujiet piekļūt Epson lietojumprogrammām.
- Jei parodomas užkardos įspėjimas, suteikite prieigą Epson programoms. Tulemüüri hoiatuste ilmumisel lubage juurdepääs Epsoni rakendustele.

Apăsaţi. Натиснете. Nospiediet. Paspauskite. Vajutage.

6

G 

 $\overline{a}$ 

Apăsaţi (clic).

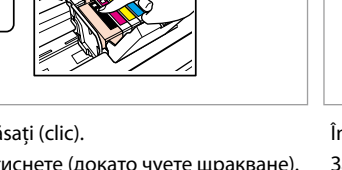

Натиснете (докато чуете щракване). Nospiediet (līdz izdzirdat klikšķi). Paspauskite (kol spragtelės). Vajutage (klõpsuga).

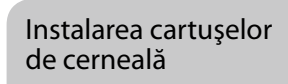

Поставяне на касетите с мастило Tintes kasetņu

ievietošana Rašalo kasečių

įdėjimas Tindikassettide

paigaldamine

Când nu efectuați configurarea cu Wi-Fi, apăsați 3 de trei ori pentru a afișa ecranul de mai jos.

Когато не конфигурирате по Wi-Fi, натиснете три пъти 5, за да се покаже

funkcionalitātes, nospiediet trīs reizes 3, lai atvērtu tālāk redzamo ekrānu. Kai nustatote nenaudodami "Wi-Fi", tris kartus paspauskite 3, kad būtų rodomas

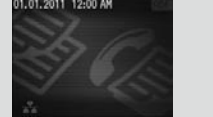

долният екран. Veicot uzstādīšanu bez Wi-Fi Push Button Setup (WPS)

Conectarea cablului de telefon

Свързване на телефонния кабел

Tālruņa kabeļa pievienošana

Telefono linijos kabelio prijungimas

Telefonikaabli

ühendamine

Pentru detalii referitoare la conectarea unui telefon sau a unui robot telefonic, consultaţi "Conectarea la o linie telefonică" din *Ghidul operaţiilor de bază*.

За подробности относно свързването на телефона или телефонния секретар, вижте "Свързване към телефонна линия" в *Ръководство за основна операция*.

Este instalat doar software-ul cu o casetă de validare selectată.<br>Chidurile Epson online contin informații importante precum **Ghidurile Epson online** conţin informaţii importante precum instrucţiuni de depanare şi indicaţii privind erorile. Instalaţi-le dacă este cazul.

Lai iegūtu plašāku informāciju par ierīces savienošanu ar tālruni vai automātisko atbildētāju, skatiet *Pamatdarbības rokasgrāmata*s sadaļu "Pieslēgšana tālruņa līnijai".

Išsamesnės informacijos apie telefono arba atsakiklio

prijungimą žr. *Pagrindinių funkcijų vadovas* skyriuje "Jungimas į telefono liniją".

Telefoni või automaatvastaja ühendamise kohta leiate lisateavet *Üldine kasutusjuhend* osast "Telefoniliiniga ühendamine".

Selectati **a** sau **b**. Изберете **a** или **b** . Atlasiet **a** vai **0**. Pasirinkite **a** arba **b**. Valige **a** või **b** .

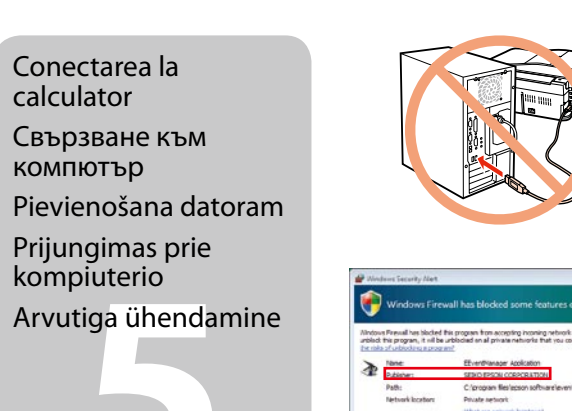

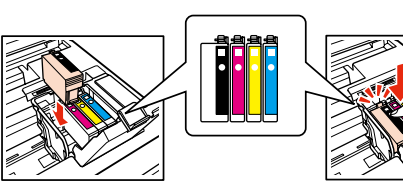

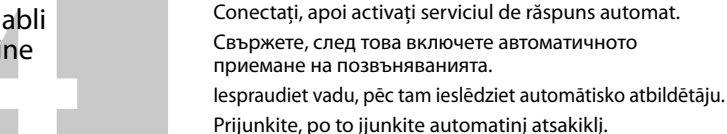

Ühendage ja lülitage seejärel automaatvastaja sisse.

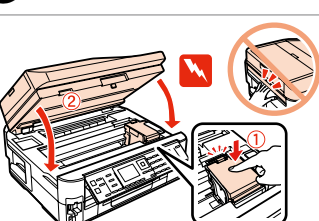

указанията.

Сега инсталирайте CD и следвайте Tagad instalējiet programmatūru no CD un

izpildiet instrukcijas. Dabar įdėkite kompaktinį diską ir laikykitės nurodymų. Installige CD ning järgige juhiseid. 

<mark>◇</mark>Fa)

 $\overline{\mathbf{v}^2}$ 

Acum instalaţi CD-ul şi urmaţi instrucţiunile. toliau pateiktas ekranas.

Kui te ei seadista Wi-Fi abil, vajutage alltoodud kuva nägemiseks kolm korda y.

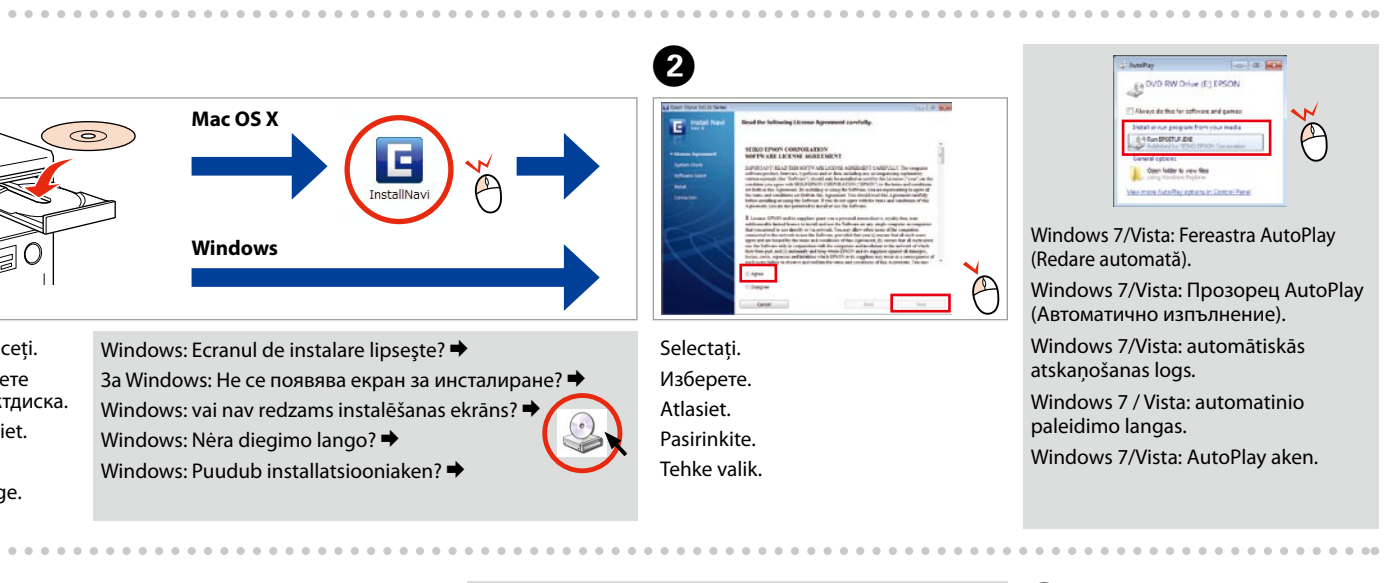

Vizualizaţi informaţiile Epson. Вижте информация за EPSON. Skatīt informāciju par EPSON. Peržiūrėkite EPSON informaciją. Vaadake teavet EPSONi kohta.

E 

 $-0.0000$ 

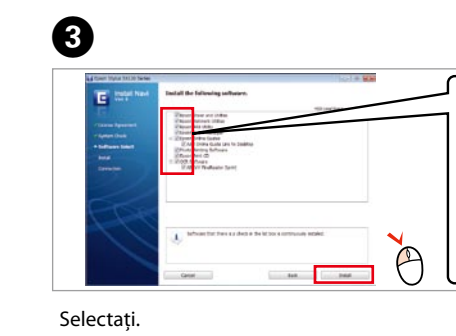

Изберете. Atlasiet. Pasirinkite. Tehke valik.

 $\sim$   $\sim$   $\sim$ 

Instalēta tiek tikai tā programmatūra, kurai ir atzīmēta

- Инсталиран е само софтуерът с маркирано квадратче за отметка. **Онлайн ръководствата на Epson** съдържат важна информация, като отстраняване на неизправности и указания за грешки. Инсталирайте ги, ако е необходимо.
- izvēles rūtiņa. "Epson" tiešsaistes pamācības ietver svarīgu informāciju, piemēram, par problēmu novēršanu un kļūdu norādēm. Nepieciešamības gadījumā veiciet to instalāciju. Įdiegiama tik programinė įranga su pasirinktais žymimaisiais langeliais. **"Epson" vadovai internete** pateikiama svarbi informacija, pvz., trikčių šalinimas ir rodomų klaidų aprašymas.
- Installitakse ainult see tarkvara, mille märkeruut on täidetud. **Epsoni veebijuhendid** sisaldavad tähtsat teavet näiteks tõrkeotsingu ja veateadete kohta. Vajaduse korral installige

Įdiekite juos, jei reikia.

need.

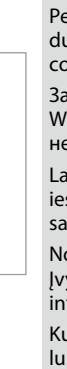

- Pentru a vă conecta prin Wi-Fi, asiguraţi-vă că aţi activat Wi-Fi pe calculatorul dumneavoastră. Urmati instrucțiunile afișate pe ecran. În cazul în care conexiunea la reţea a eşuat, consultaţi *Ghidul de reţea* online.
- За да се свържете чрез Wi-Fi, се уверете, че на компютъра ви е активиран Wi-Fi. Следвайте инструкциите на екрана. Ако свързването с мрежата е неуспешно, вижте онлайн *Мрежово ръководство*.
- Lai izveidotu savienojumu, izmantojot Wi-Fi, pārliecinieties, vai datorā ir iespējots Wi-Fi. Izpildiet ekrānā redzamās instrukcijas. Ja neizdodas izveidot tīkla savienojumu, skatiet tiešsaistē informāciju *Tīkla vednis*.
- Norėdami prisijungti per "Wi-Fi", patikrinkite, ar kompiuteryje veikia "Wi-Fi" ryšys. Įvykdykite ekrane pateiktus nurodymus. Jei prisijungti prie tinklo nepavyko, žr. internete pateikiamą *Tinklo vadovas*.
- Kui soovite ühenduse luua Wi-Fi kaudu, siis veenduge, et Wi-Fi on teie arvutis lubatud. Järgige ekraanil olevaid juhiseid. Kui võrguühenduse loomine ebaõnnestus, vt veebipõhist *Võrgujuhend*.